# **USER MANUAL**

# Dragon Touch Classic 10 Elite Digital Photo Frame

V1.1

**DRAGÓNTOLICH** 

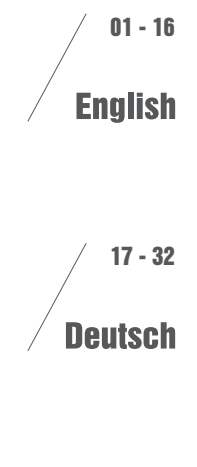

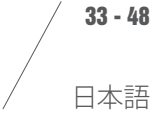

# WHAT'S IN THE BOX

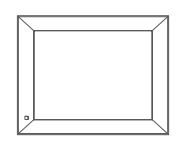

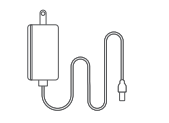

Power Adapter with Power Cable

Dragon Touch Classic 10 Elite Digital Photo Frame

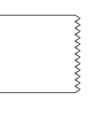

Lens Cloth

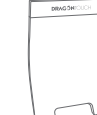

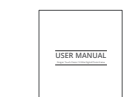

 $mabc$ Stand User Manual

# FRAME OVERVIEW

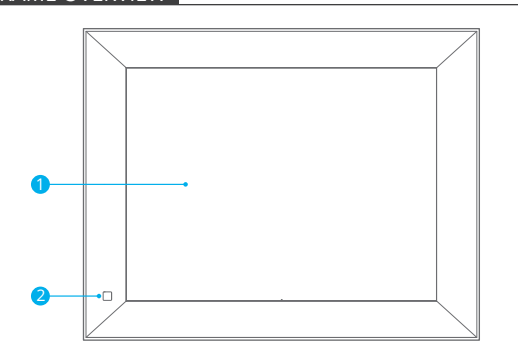

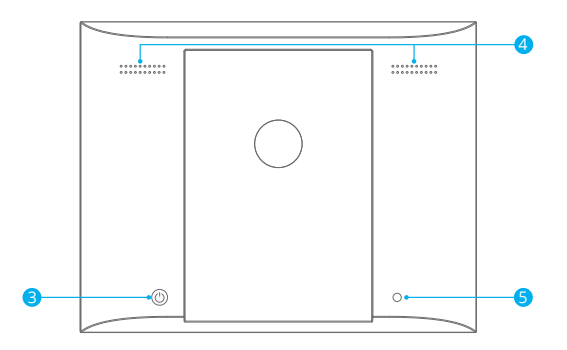

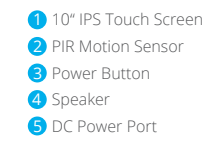

# GETTING STARTED

# **1. Installing the Frame Stand**

Attach the frame stand to the back of the frame. The frame stand is magnetic so that you can easily install the frame in the correct position according to the magnet design. You can place the digital photo frame horizontally or vertically. Please note that the stand should be installed on the left side when you place the frame vertically. It is highly recommended to place the photo frame horizontally during the first set up.

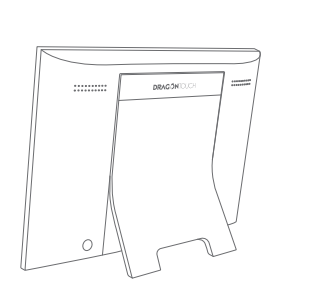

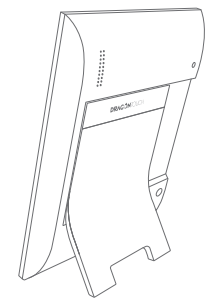

# **2. Connecting to Power**

Connect the power cable to your frame and plug the power adapter into a wall outlet. The photo frame will automatically power up.

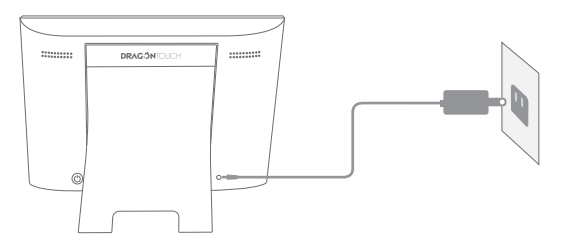

# **3. Initial Settings**

There are several initial settings (Wifi, Device Info, Sleep Schedule, etc.) when you enter the system for the first time.

# **4. Connecting to Wifi**

You can connect to Wifi during the initial settings or under the Wifi setting. Select the Wifi network you would like to connect to and enter the correct password if required. If your Wifi network is not on the list, restart the router or move your frame closer to your router, wait for seconds and check it again.

#### **Note:**

① The photo frame supports 2.4GHz Wifi networks only. ② A private Wifi network is highly recommended.

# **5. Frame ID**

The photo frame will be activated when connecting it to Wifi for the first time. You can find the photo frame's unique Frame ID number on the photo frame: go to Settings → Device Info. The Frame ID number is required for binding your frame via the app or email.

# USING THE OURPHOTO APP

# **1. Downloading the OurPhoto App**

Please download and install the OurPhoto app on your mobile device by searching OurPhoto on the App Store or Google Play.

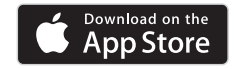

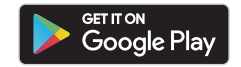

# **2. Creating an OurPhoto Account and Log in**

- ① Open the OurPhoto app, select Sign Up and fill in all the required information (if you already have an account, please log in directly).
- ② Click the right arrow icon to verify the email address you provided. A verification code will be sent to your email address.

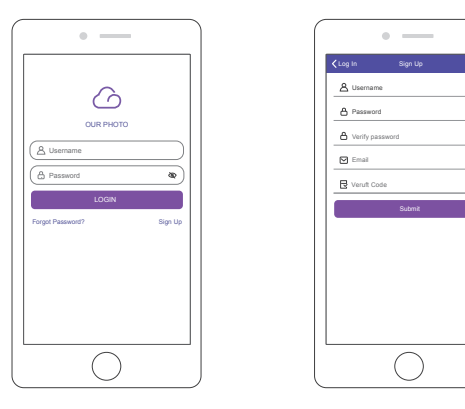

 $\infty$  $\infty$  $\sim$ 

③ Collect and fill in the verification code, then click Submit to complete the account registration.

# **3. Inviting Friends to Download the App and Log in**

Your friends and family can also send pictures or videos to your photo frame via the app. They'll need to download and install the OurPhoto app, create an account, log in to their account, and bind your frame (Please refer to "Inviting Others to Bind Your Frame with the Ann" below).

# BINDING YOUR FRAME

### **1. Binding Your Frame via the App**

The following instructions are only applicable to the frame owner or the user who is the first one to bind the frame.

- ① Log in to the OurPhoto app.
- ② Select Devices.
- ③ Click the "+" next to My Devices.

④ Enter the Frame ID.

 **Note:** Frame ID is a 6-digit series number which can be found on your frame, go to Settings → Device Info.

⑤ Create a device name for your frame.

 **Note:** We recommend you to name your frame after the Frame ID for easy identification, for example, if the Frame ID is 123456, please name your frame, Frame123456.

⑥ Create a unique email address for your frame.

 **Note:** We recommend you to create the address with the Frame ID for easy identification, for example, if the Frame ID is 123456, please create an email address frame123456@ourphoto.cn.

⑦ Then click Bind.

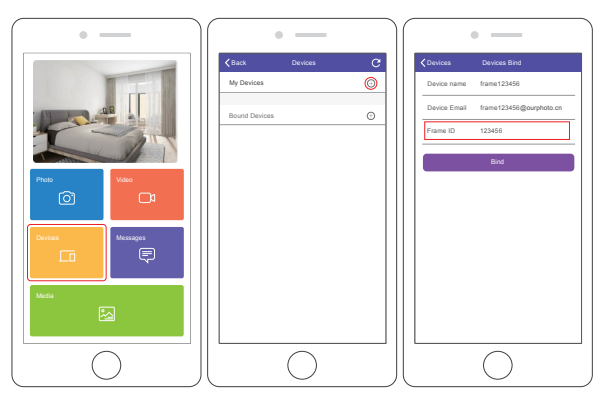

⑧ Confirm the binding request on your frame, go to Settings → User Management → Pending User Requests, click Accept.

 **Note:** Please make sure that you turn on the "Accept New Users" to receive the binding request.

⑨ If the binding succeeds, this account will appear under the Users, and it will be the main account of your frame.

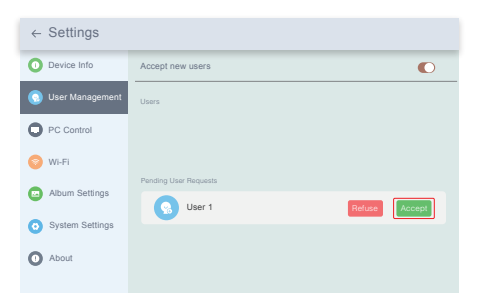

**Note:** The above screenshot is for reference, please update to the latest firmware version.

# **2. Inviting Others to Bind Your Frame via the App**

The following instructions are only applicable to the non-frame owner to bind the frame. And binding requires the frame owner to operate and confirm on the frame. Here is what your friends should do:

- ① Download and install the OurPhoto app.
- ② Create a new OurPhoto account and log in. Go to Devices → Bound Devices, and then click "+".
- ③ Enter the frame ID number of your frame.

 **Note:** Frame ID is a 6-digit series number which can be found on your frame, go to Settings → Device Info. Please send this Frame ID to your friends.

④ Create a device name for the frame.

 **Note:** We recommend your friends to name the frame after the Frame ID for easy identification, for example, if your Frame ID is 123456, please name the frame Frame123456.

⑤ Then click Bind.

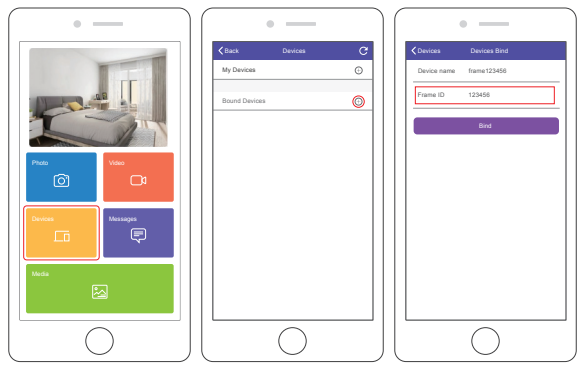

On your frame, you'll need to confirm your friend's binding request. Go to Settings → User Management → Pending User Requests, click Accept.

Then your friends and family will be able to share photos directly to the frame from anywhere in the world.

To check the list of your frame's bound users, go to Settings → User Management → Users.

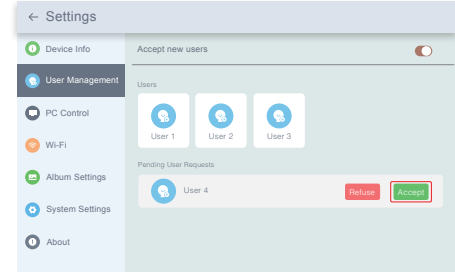

**Note:** The above screenshot is for reference, please update to the latest firmware version later.

#### **3. Binding Your Frame via Email**

You and your friends can also bind your email accounts to the frame, so that you can share photos to the frame via email. Make sure the photo frame has already been activated and bound via the app before you bind it via email. Otherwise, it cannot bind the frame via email successfully.

- ① Send an email with the subject "bd + Frame ID" to the frame's unique email address (the one you created when you bound your frame for the first time). For example, if your Frame ID is 123456, send an email with the subject "bd123456" to the frame's unique email address.
- ② Wait for seconds, you will receive a confirmation email from the OurPhoto team, and your email account is successfully bound to the frame. You can also find the bound email accounts in the User Management interface.

# UPLOADING PHOTOS AND VIDEOS

# **1. Uploading Photos and Videos via the App**

- ① Open the OurPhoto app and log in to your account. Make sure you have bound your account to your frame before.
- ② Click Media to upload your photos or videos on your mobile device. Select the photos or videos you would like to upload and choose the frame you would like to send to. Click the right arrow icon to confirm.
- ③ Click Photo or Video to take new photos or videos and choose the frame you would like to send to. Click the right arrow icon to confirm.
- ④ The photo frame will receive the photos or videos in seconds, you can check the photo or video library on the frame.

#### **Note:**

- If the frame didn't receive the photos or videos, please reboot the product or check the Wifi network.
- Each video clip is limited to 30 seconds or 100MB.
- The app supports sending Full Image to the frame. Please make sure your app version is 1.1.94 (iOS)/ 1.0.4 (Android) or above.

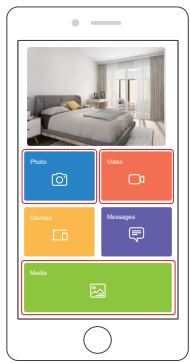

# **2. Uploading Photos via Email**

Send an email with photos attached to the email address of the frame. Your photos will be received in seconds, you can check the photo or video library on the frame.

# **Note:**

- Videos cannot be uploaded via email.
- Make sure you have successfully bound the frame via email before uploading pictures.

# **3. Uploading Photos and Videos via a Computer**

- ① Make sure your frame and computer are on the same Wifi network.
- ② On your frame, enter the PC Control interface, go to Settings → PC Control. Click the Start button, you will find an FTP address on the screen.
- ③ On your computer, open File Explorer. In the File Explorer, enter the FTP address in the address bar.
- ④ Then you can drag and drop the photo and video files on the computer that you would like to transfer to the frame folder showed up.
- ⑤ Click Stop on the frame to end PC connecting and uploading.
- ⑥ Your photos or videos will be received in seconds, you can check the photo or video library on the frame.

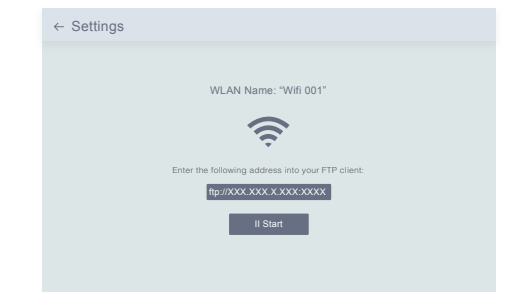

**Note:** The above screenshot is for reference, please update to the latest firmware version later.

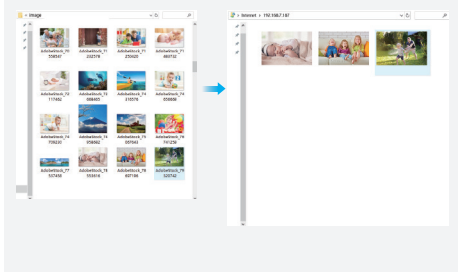

# DELETING PHOTOS AND VIDEOS

- **1. Deleting Files in the Photo or Video Library**
- ① Enter the Photo or Video library and choose Internal Storage, you will see all the photos or videos stored in the internal memory.
- ② Click the More icon at the upper right corner, and select the photos or videos you would like to delete from your frame.
- ③ Click the Delete icon at the top then choose OK to delete the photos or videos.

# **2. Deleting Files on a Slideshow**

- ① When the photos or videos are displayed on the screen, click the photo or video you would like to delete.
- ② Click the Delete icon on the menu below, then choose OK to delete the photos or videos.

# **3. Deleting Files in Album Settings**

Delete all the photos from internal storage.

# SETTINGS MENU

#### **1. Device Info**

You can check the Frame ID and the app information.

# **2. User Management**

Turn on/off the Accept New Users button to receive or reject new user requests. You can see and manage the bound users under the Users. Choose the account you want to manage, and a submenu will allow you to view the account's photos, remark name, delete user and delete user & photos.

Accept or refuse the New User Requests under the Pending User Requests.

# **3. PC Control**

The PC Control feature helps to upload photos and videos from a computer. To upload files, please make sure your frame and your computer are on the same Wifi network. The Wifi status is shown on the screen.

Click Start and enter the FTP address on your computer to upload files (please refer to the UPLOADING PHOTOS AND VIDEOS instruction before), and click Stop to end.

# **4. Wifi**

You can choose the Wifi network you would like to connect to on the list.

# **5. Album Settings**

• Full Screen

Turn on this setting to make the photo displayed in full screen.

# • Slideshow

You can set Slideshow time to make the frame automatically displays photos after a period time of inactivity.

# • Slideshow Mode

You can choose either Sequential or Random mode to display photos.

#### • Slideshow Interval

You can set Slideshow Interval to adjust the duration of each photo displays.

#### • Slideshow Transition Effect

You can choose the effect of slideshow transition.

#### • Delete Photos

Delete all the photos from internal storage.

# • Restore default settings

It will remove all your user info, customized settings and files on your frame.

# **6. System Settings**

# • Sound

You can adjust the media volume.

- Display
- ① Brightness

You can adjust the brightness of the screen.

② Suspended ball

 Turn on this button, a suspended ball will appear on the screen. It is a quick navigation key to help you easily go to the Home page and adjust the volume.

③ Motion Sensor

 Turn on the motion sensor, the screen of the photo frame will automatically turn off when motion is not detected in a certain period of time. The screen will wake when motion is detected or someone passes by it.

④ Auto-rotate screen

 Turn on this button, the display will automatically adjust to either landscape or portrait position according to the frame placement.

# • Date and Time

You can set the date and time according to your preference.

 • Language: English, Deutsch, Español, Français, Italiano, 日本語,简体中文 Choose the system language.

# **7. Auto On & Off**

You can set the Auto-On/Off time, as Sleep Schedule, to make the display automatically turn on and off at a specific time.

When your frame is in the sleep mode, press the power button on the back to awake the display.

# **8. Factory data reset**

① Please disconnect your frame to Wifi first.

② Uncheck the "Delete all users and restore the device to inactive".

③ Click OK to reset your frame.

Note: If the photo frame works abnormally or crashes, press and hold the power button for about 10 seconds to force it to shut down, and then turn it back on.

# FAQ

# 1. Does this frame have to be plugged in all the time?

Yes, this frame is required to be plugged into an AC outlet to function. It has no built-in battery.

# 2. Does this frame have to be Wifi connected to work or just in the setup process?

This frame needs to connect to a Wifi network for setup, receiving new photos/ videos, receiving user requests and software updates. Other than that, the frame can play photos or video without a Wifi connection.

# 3. Why this frame cannot connect to Wifi?

It supports only 2.4GHz Wifi networks, select the Wifi network you would like to connect to and enter the password correctly if required. If your Wifi network is not on the list, restart your router or move your frame closer to your router, wait for seconds and check it again.

# 4. Can this frame be hung on the wall?

No, this frame can't be hung on the wall. You can put it on a desk, nightstand, or shelf.

# 5. Can I place the frame in a portrait or landscape position?

You can place the frame horizontally or vertically. No matter what the frame orientation is, you will see photos displayed in landscape orientation.

# 6. Where can I find the Frame ID?

Frame ID is a 6-digit series number which can be found in your frame, Settings → Device Info.

#### 7. Why I cannot bind my frame via the app?

Please note that there is a difference in the binding process.

If you are the frame owner or the first to bind the frame, please follow the instructions "Binding Your Frame via the App" to bind the frame.

If you are not the frame owner, please follow the instructions "Inviting Others to Bind Your Frame via the App" to bind the frame. After receiving a binding request, the frame owner will need to operate on the photo frame and click "Accept" under the User Management menu to confirm the binding. If the binding succeeds, the user account will appear under the Users.

# 8. Why I cannot bind my frame via Email?

Bind the frame via the app before binding the frame via email. If you cannot bind the frame via email, please make sure the frame has already been bound and activated via the app.

# 9. How do I unbind an account?

If you would like to unbind an Email or app account, please go to the User Management menu and click the bound user you want to delete, you will see there is an option for deleting a user.

# 10. Can I share photos and videos to the frame?

Yes, you can share photos and videos (max 30 seconds or 100MB) to the frame.

# 11. Can I transfer photos or videos from a computer?

Yes, you can transfer your files from a computer by using the PC Control feature, but this feature is only available to Windows system now.

# 12. Where do the photos and videos store?

All the received photos and videos will be stored in the built-in 16GB memory, it is estimated to keep over 40,000 photos of 300KB/pc. The server will only cache the data for 30 days, and all the photos will be encrypted and deleted after 30 days. It can enable your photo frame to receive the photos sent when the photo frame is offline.

## 13. How can I delete photos and videos?

Enter the Photo or Video Library, click "more" button on the top. Select the photos or videos you would like to delete and click "delete".

# 14. Is it possible to manage the photos and videos in the frame remotely?

You can only manage/export/delete photos and videos in the frame directly.

# 15. Can I change the image transitions and displaying speed?

You can choose your preferred slideshow mode, interval and transition effect in Album Settings.

# 16. Can this frame automatically turn on/off at a specific time?

You can go to the Auto On/Off setting and set the auto on/off time as you want.

# 17. Can I cycle pictures and videos together?

You could only play photos or videos separately.

If you cannot find the answer to your question, please contact our customer support team, thank you!

# CONTACT US

For any inquiries with Dragon Touch products, please feel free to contact us, we will respond within 24 hours.

**E-mail: cs@dragontouch.com Tel: 888-811-1140 (US) Mon-Fri (except holidays) 9am-5pm (EST) Official website: www.dragontouch.com**

# WAS IST IN DER BOX

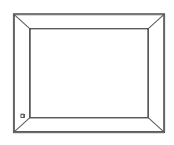

Dragon Touch Classic 10 Elite Digitaler Bilderrahmen

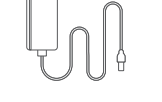

Netzteil mit Netzkabel

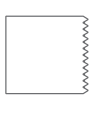

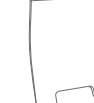

**BRAGGIE** 

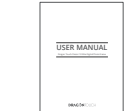

Linsentuch

Stand Benutzerhandbuch

# RAHMENÜBERSICHT

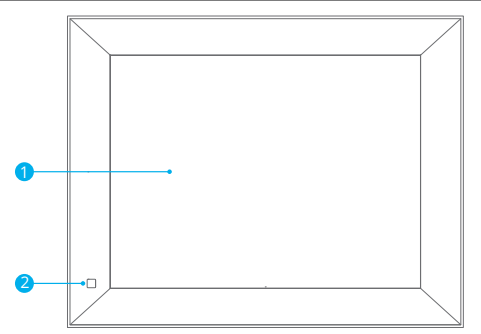

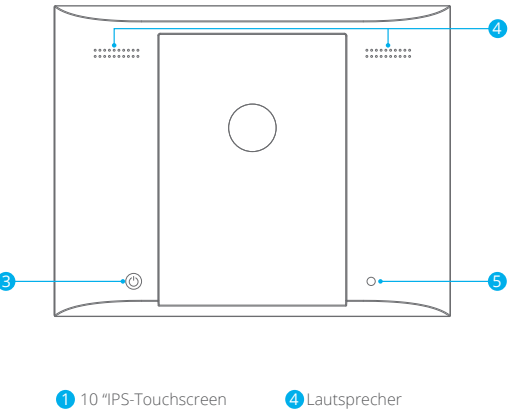

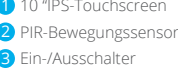

5 DC-Stromanschluss

# **BEGINNEN**

#### **1. Installieren des Rahmenständers**

Befestigen Sie den Rahmenständer an der Rückseite des Rahmens. Der Rahmenständer ist magnetisch, so dass Sie den Rahmen entsprechend der Magnetkonstruktion problemlos in der richtigen Position installieren können. Sie können den digitalen Fotorahmen horizontal oder vertikal platzieren. Bitte beachten Sie, dass der Ständer auf der linken Seite installiert werden sollte, wenn Sie den Rahmen vertikal platzieren.

Es wird dringend empfohlen, den Fotorahmen beim ersten Einrichten horizontal zu platzieren.

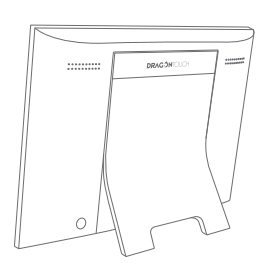

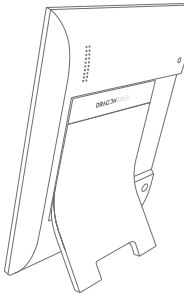

# **2. Anschließen an die Stromversorgung**

Schließen Sie das Netzkabel an Ihren Rahmen an und stecken Sie das Netzteil in eine Steckdose. Der Fotorahmen wird automatisch eingeschaltet.

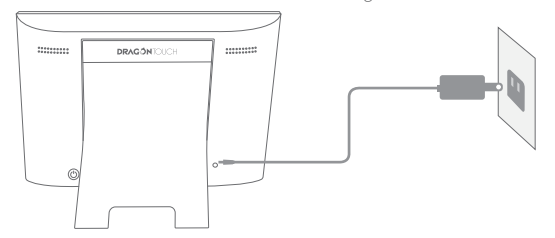

# **3. Grundeinstellungen**

Beim ersten Aufrufen des Systems gibt es verschiedene Grundeinstellungen (WLAN, Geräteinformationen, Ruhezeitplan usw.).

#### **4. Verbindung zu Wifi herstellen**

Sie können während der Grundeinstellungen oder unter der WLAN-Einstellung eine Verbindung zu Wifi herstellen. Wählen Sie das Wifi-Netzwerk aus, zu dem Sie eine Verbindung herstellen möchten, und geben Sie bei Bedarf das richtige Kennwort ein. Wenn Ihr Wifi-Netzwerk nicht in der Liste enthalten ist, starten Sie den Router neu oder bewegen Sie Ihren Frame näher an Ihren Router. Warten Sie Sekunden und überprüfen Sie ihn erneut.

#### **Hinweis:**

① Der Fotorahmen unterstützt nur 2,4-GHz-WLAN-Netzwerke. ② Ein privates Wifi-Netzwerk wird dringend empfohlen.

#### **5. Rahmen-ID**

Der Fotorahmen wird aktiviert, wenn er zum ersten Mal mit Wifi verbunden wird. Die eindeutige Frame-ID des Fotorahmens finden Sie auf dem Fotorahmen: Gehen Sie zu Einstellungen → Geräteinfo. Die Frame-ID-Nummer wird benötigt, um Ihren Frame über die App oder E-Mail zu binden.

# VERWENDUNG DER OURPHOTO APP

#### **1. Herunterladen der OurPhoto App**

Laden Sie die OurPhoto-App herunter und installieren Sie sie auf Ihrem Mobilgerät, indem Sie OurPhoto im App Store oder bei Google Play suchen.

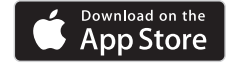

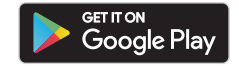

# **2. Erstellen Sie ein OurPhoto-Konto und melden Sie sich an**

① Öffnen Sie die OurPhoto-App, wählen Sie Anmelden und geben Sie alle erforderlichen Informationen ein (wenn Sie bereits ein Konto haben, melden Sie sich bitte direkt an).

② Klicken Sie auf das Rechtspfeilsymbol, um die von Ihnen angegebene E-Mail- Adresse zu überprüfen. Ein Bestätigungscode wird an Ihre E-Mail-Adresse gesendet.

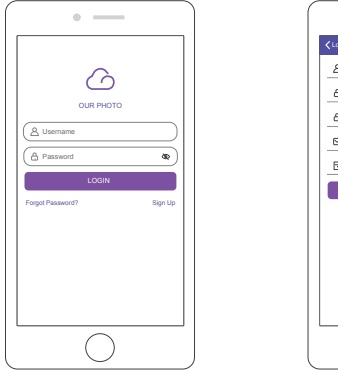

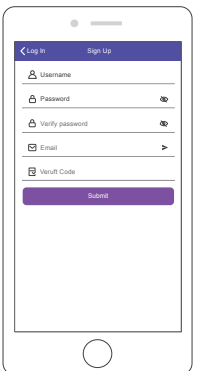

③ Sammeln und geben Sie den Bestätigungscode ein und klicken Sie dann auf Senden, um die Kontoregistrierung abzuschließen.

# **3. Freunde einladen, die App herunterzuladen und sich anzumelden**

Ihre Freunde und Familie können über die App auch Bilder oder Videos an Ihren Fotorahmen senden. Sie müssen die OurPhoto-App herunterladen und installieren, ein Konto erstellen, sich bei ihrem Konto anmelden und Ihren Frame binden (siehe "Andere einladen, Ihren Frame mit der App zu binden" weiter unten).

# BINDEN SIE IHREN RAHMEN

# **1. Binden Sie Ihren Frame über die App**

Die folgenden Anweisungen gelten nur für den Frame-Eigentümer oder den Benutzer, der als erster den Frame bindet.

- ① Melden Sie sich bei der OurPhoto-App an.
- ② Wählen Sie Geräte.

③ Klicken Sie auf "+" neben "Meine Geräte".

④ Geben Sie die Frame-ID ein.

 **Hinweis:** Die Frame-ID ist eine 6-stellige Seriennummer, die sich auf Ihrem Frame befindet. Gehen Sie zu Einstellungen → Geräteinfo.

- ⑤ Erstellen Sie einen Gerätenamen für Ihren Frame.
	- **Hinweis:** Wir empfehlen Ihnen, Ihren Frame zur einfachen Identifizierung nach der Frame-ID zu benennen. Wenn die Frame-ID beispielsweise 123456 lautet, geben Sie Ihrem Frame den Namen Frame123456 an.
- ⑥ Erstellen Sie eine eindeutige E-Mail-Adresse für Ihren Frame.

 **Hinweis:** Wir empfehlen Ihnen, die Adresse mit der Frame-ID zur einfachen Identifizierung zu erstellen. Wenn die Frame-ID beispielsweise 123456 lautet, erstellen Sie bitte eine E-Mail-Adresse frame123456@ourphoto.cn.

⑦ Klicken Sie anschließend auf Binden.

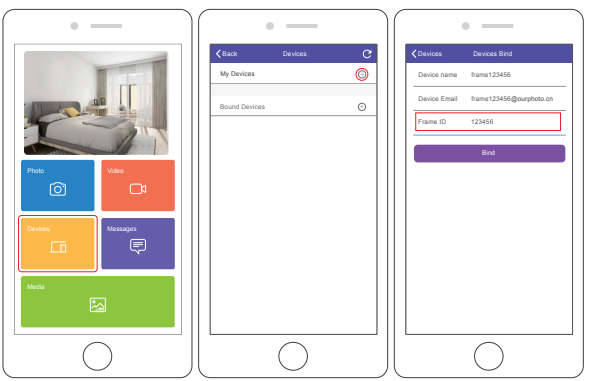

⑧ Bestätigen Sie die Bindungsanforderung in Ihrem Frame, gehen Sie zu Einstellungen → Benutzerverwaltung → Ausstehende Benutzeranforderungen und klicken Sie auf Akzeptieren.

 **Hinweis:** Stellen Sie sicher, dass Sie "Neue Benutzer akzeptieren" aktivieren, um die verbindliche Anfrage zu erhalten.

⑨ Wenn die Bindung erfolgreich ist, wird dieses Konto unter den Benutzern angezeigt und ist das Hauptkonto Ihres Frames.

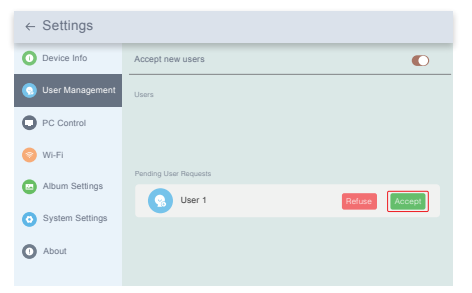

**Hinweis:** Der obige Screenshot dient als Referenz. Bitte aktualisieren Sie auf die neueste Firmware-Version.

#### **2. Andere einladen, Ihren Frame über die App zu binden**

Die folgenden Anweisungen gelten nur für den Nicht-Frame-Besitzer, um den Frame zu binden. Für die Bindung muss der Rahmenbesitzer den Rahmen bedienen und bestätigen.

- Folgendes sollten deine Freunde tun:
- ① Laden Sie die OurPhoto-App herunter und installieren Sie sie.
- ② Erstellen Sie ein neues OurPhoto-Konto und melden Sie sich an. Gehen Sie zu Geräte → Gebundene Geräte und klicken Sie dann auf "+".
- ③ Geben Sie die Frame-ID Ihres Frames ein.

 **Hinweis:** Die Frame-ID ist eine 6-stellige Seriennummer, die sich auf Ihrem Frame befindet. Gehen Sie zu Einstellungen → Geräteinfo. Bitte senden Sie diese Frame-ID an Ihre Freunde.

④ Erstellen Sie einen Gerätenamen für den Frame.

 **Hinweis:** Wir empfehlen Ihren Freunden, den Frame zur einfachen Identifizierung nach der Frame-ID zu benennen. Wenn Ihre Frame-ID beispielsweise 123456 lautet, benennen Sie den Frame Frame123456. ⑤ Klicken Sie anschließend auf Binden.

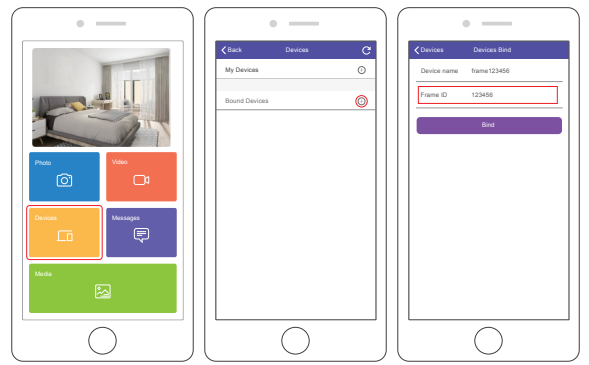

Auf Ihrem Rahmen müssen Sie die verbindliche Anfrage Ihres Freundes bestätigen. Gehen Sie zu Einstellungen → Benutzerverwaltung → Ausstehende Benutzeranforderungen und klicken Sie auf Akzeptieren. Dann können Ihre Freunde und Familie Fotos von überall auf der Welt direkt auf den Rahmen übertragen. Um die Liste der gebundenen Benutzer Ihres Frames zu überprüfen, gehen Sie zu Einstellungen → Benutzerverwaltung → Benutzer.

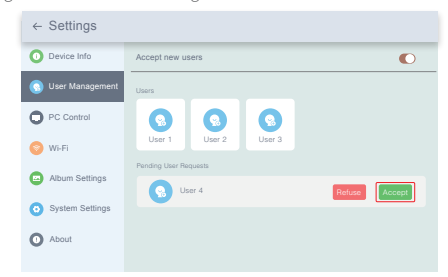

**Hinweis:** Der obige Screenshot dient als Referenz. Bitte aktualisieren Sie ihn später auf die neueste Firmware-Version.

#### **3. Binden Sie Ihren Frame per E-Mail**

Sie und Ihre Freunde können Ihre E-Mail-Konten auch an den Frame binden, sodass Sie Fotos per E-Mail an den Frame weitergeben können. Stellen Sie sicher, dass der Fotorahmen bereits aktiviert und über die App gebunden wurde, bevor Sie ihn per E-Mail binden. Andernfalls kann der Fotorahmen nicht erfolgreich per E-Mail gebunden werden.

- ① Senden Sie eine E-Mail mit dem Betreff "bd + Frame ID" an die eindeutige E-Mail-Adresse des Frames (die Sie erstellt haben, als Sie Ihren Frame zum ersten Mal gebunden haben). Wenn Ihre Frame-ID beispielsweise 123456 lautet, senden Sie eine E-Mail mit dem Betreff "bd123456" an die eindeutige E-Mail-Adresse des Frames.
- ② Warten Sie Sekunden, Sie erhalten eine Bestätigungs-E-Mail vom OurPhoto- Team und Ihr E-Mail-Konto ist erfolgreich an den Frame gebunden. Sie finden die gebundenen E-Mail-Konten auch in der Benutzeroberfläche.

# FOTOS UND VIDEOS HOCHLADEN

# **1. Hochladen von Fotos und Videos über die App**

- ① Öffnen Sie die OurPhoto-App und melden Sie sich bei Ihrem Konto an. Stellen Sie sicher, dass Sie Ihr Konto zuvor an Ihren Frame gebunden haben.
- ② Klicken Sie auf Medien, um Ihre Fotos oder Videos auf Ihr Mobilgerät hochzuladen. Wählen Sie die Fotos oder Videos aus, die Sie hochladen möchten, und wählen Sie den Rahmen aus, an den Sie senden möchten. Klicken Sie zur Bestätigung auf das Rechtspfeilsymbol.
- ③ Klicken Sie auf Foto oder Video, um neue Fotos oder Videos aufzunehmen und den Rahmen auszuwählen, an den Sie senden möchten. Klicken Sie zur Bestätigung auf das Rechtspfeilsymbol.
- ④ Der Fotorahmen empfängt die Fotos oder Videos in Sekunden. Sie können die Foto-oder Videobibliothek auf dem Rahmen überprüfen.

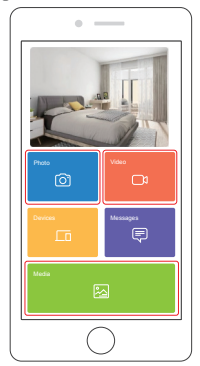

#### **Note:**

- Wenn der Rahmen keine Fotos oder Videos empfangen hat, Bitte starten Sie das Produkt neu oder überprüfen Sie das Wifi Netzwerk.
- Jeder Videoclip ist auf 30 Sekunden oder 100MB begrenzt.
- Die App unterstützt das Senden von Vollbildern an den Frame. Bitte stellen Sie sicher, dass Ihre App-Version 1.1.94 (iOS)/ist 1.0.4 (Android) oder höher.

## **2. Fotos per E-Mail hochladen**

Senden Sie eine E-Mail mit Fotos, die an die E-Mail-Adresse des Rahmens angehängt sind. Ihre Fotos werden in Sekunden empfangen, Sie können die Fotooder Videobibliothek auf dem Rahmen überprüfen.

#### **Hinweis:**

- Videos können nicht per E-Mail hochgeladen werden.
- Stellen Sie sicher, dass Sie den Fotorahmen erfolgreich per E-Mail gebunden haben, bevor Sie Bilder hochladen.

# **3. Hochladen von Fotos und Videos über einen Computer**

- ① Stellen Sie sicher, dass sich Ihr Frame und Ihr Computer im selben WLAN-Netzwerk befinden.
- ② Rufen Sie in Ihrem Frame die PC-Steuerungsschnittstelle auf und gehen Sie zu Einstellungen → PC-Steuerung. Klicken Sie auf die Schaltfläche Start. Auf dem Bildschirm wird eine FTP-Adresse angezeigt.
- ③ Öffnen Sie auf Ihrem Computer den Datei-Explorer. Geben Sie im Datei-Explorer die FTP-Adresse in die Adressleiste ein.
- ④ Anschließend können Sie die Foto- und Videodateien, die Sie in den angezeigten Frame-Ordner übertragen möchten, per Drag & Drop auf den angezeigten Computer ziehen.
- ⑤ Klicken Sie im Frame auf Stop, um die Verbindung zum PC und das Hochladen zu beenden.
- ⑥ Ihre Fotos oder Videos werden in Sekunden empfangen. Sie können die Foto oder Videobibliothek auf dem Rahmen überprüfen.

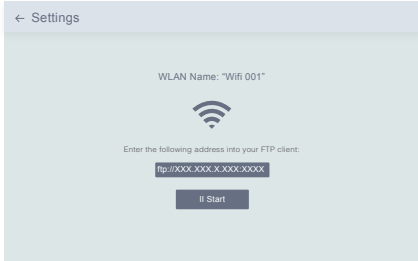

**Hinweis:** Der obige Screenshot dient als Referenz. Bitte aktualisieren Sie ihn später auf die neueste Firmware-Version.

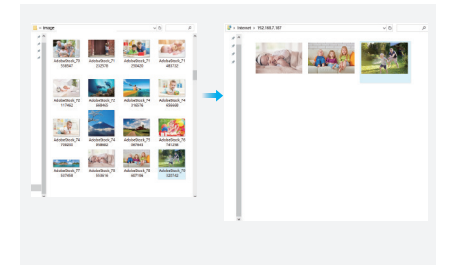

# FOTOS UND VIDEOS LÖSCHEN

- **1. Löschen von Dateien in der Foto- oder Videobibliothek**
- ① Geben Sie die Foto-oder Videobibliothek ein und wählen Sie Interner Speicher. Sie sehen alle Fotos oder Videos, die im internen Speicher gespeichert sind.
- ② Klicken Sie oben rechts auf das Symbol Mehr und wählen Sie die Fotos oder Videos aus, die Sie aus Ihrem Rahmen löschen möchten.
- ③ Klicken Sie oben auf das Symbol Löschen und wählen Sie OK, um die Fotos oder Videos zu löschen.

#### **2. Löschen von Dateien in einer Diashow**

- ① Wenn die Fotos oder Videos auf dem Bildschirm angezeigt werden, klicken Sie auf das Foto oder Video, das Sie löschen möchten.
- ② Klicken Sie im Menü unten auf das Symbol Löschen und wählen Sie OK, um die Fotos oder Videos zu löschen.

#### **3. Löschen von Dateien in den Albumeinstellungen**

Löschen Sie alle Fotos aus dem internen Speicher.

# EINSTELLUNGSMENÜ

#### **1. Geräteinfo**

Sie können die Frame-ID und die App-Informationen überprüfen.

# **2. Benutzerverwaltung**

Aktivieren/deaktivieren Sie die Schaltfläche Neue Benutzer akzeptieren, um neue Benutzeranforderungen zu empfangen oder abzulehnen.

Sie können die gebundenen Benutzer unter Benutzer anzeigen und verwalten. Wählen Sie das Konto aus, das Sie verwalten möchten. In einem Untermenü können Sie die Fotos des Kontos, den Namen der Bemerkung, den Benutzer löschen und den Benutzer und die Fotos löschen.

Akzeptieren oder lehnen Sie die neuen Benutzeranforderungen unter Ausstehende Benutzeranforderungen ab.

# **3. PC-Steuerung**

Mit der PC-Steuerungsfunktion können Sie Fotos und Videos von einem Computer hochladen. Stellen Sie zum Hochladen von Dateien sicher, dass sich Ihr Frame und Ihr Computer im selben Wifi-Netzwerk befinden. Der Wifi-Status wird auf dem Bildschirm angezeigt. Klicken Sie auf Start und geben Sie die FTP-Adresse auf Ihrem Computer ein, um Dateien hochzuladen (siehe vorher die Anweisungen zum Hochladen von Fotos und Videos). Klicken Sie zum Beenden auf Stopp.

# **4. Wifi**

Sie können das Wifi-Netzwerk, zu dem Sie eine Verbindung herstellen möchten, in der Liste auswählen.

# **5. Albumeinstellungen**

• Vollbild

Aktivieren Sie diese Einstellung, damit das Foto im Vollbildmodus angezeigt wird.

#### • Diashow

Sie können die Diashow-Zeit so einstellen, dass der Rahmen nach einer gewissen Zeit der Inaktivität automatisch Fotos anzeigt.

#### • Diashow-Modus

Sie können entweder den sequentiellen oder den zufälligen Modus auswählen, um Fotos anzuzeigen.

#### • Diashow-Intervall

Sie können das Diashow-Intervall festlegen, um die Dauer der einzelnen Fotoanzeigen anzupassen.

#### • Diashow-Übergangseffekt

Sie können den Effekt des Diashow-Übergangs auswählen.

• Fotos löschen

Löschen Sie alle Fotos aus dem internen Speicher.

#### • Standardeinstellungen wiederherstellen

Es werden alle Ihre Benutzerinformationen, benutzerdefinierten Einstellungen und Dateien in Ihrem Frame entfernt.

#### **6. Systemeinstellungen**

- Klang Sie können die Medienlautstärke anpassen.
- Anzeige
- ① Helligkeit

Sie können die Helligkeit des Bildschirms anpassen.

② Hängende Kugel

 Wenn Sie diese Schaltfläche aktivieren, wird ein schwebender Ball auf dem Bildschirm angezeigt. Es ist eine schnelle Navigationstaste, mit der Sie einfach zur Startseite gehen und die Lautstärke anpassen können.

③ Bewegungssensor

 Wenn Sie den Bewegungssensor einschalten, wird der Bildschirm des Fotorahmens automatisch ausgeschaltet, wenn in einem bestimmten Zeitraum keine Bewegung erkannt wird. Der Bildschirm wird aktiviert, wenn eine Bewegung erkannt wird oder jemand daran vorbeikommt.

④ Bildschirm automatisch drehen

 Wenn Sie diese Schaltfläche aktivieren, wird das Display je nach Rahmenposition automatisch an die Quer- oder Hochformatposition angepasst.

• Datum und Uhrzeit

Sie können Datum und Uhrzeit nach Ihren Wünschen einstellen.

 • Sprache: English, Deutsch, Español, Français, Italiano, 日本語,简体中文 Wählen Sie die Systemsprache.

#### **7. Auto On & Off**

Sie können die automatische Ein-/Ausschaltzeit als Ruhezeitplan festlegen, damit die Anzeige zu einer bestimmten Zeit automatisch ein- und ausgeschaltet wird. Wenn sich Ihr Bild im Ruhemodus befindet, drücken Sie den Netzschalter auf der Rückseite, um das Display zu aktivieren.

# **8. Werkseinstellungen zurücksetzen**

① Bitte trennen Sie zuerst Ihren Frame von Wifi.

② Deaktivieren Sie das Kontrollkästchen "Alle Benutzer löschen und das Gerät inaktiv wiederherstellen".

③ Klicken Sie auf OK, um den Frame zurückzusetzen.

Hinweis: Wenn der Fotorahmen nicht ordnungsgemäß funktioniert oder abstürzt, halten Sie den Netzschalter etwa 10 Sekunden lang gedrückt, um das Herunterfahren zu erzwingen, und schalten Sie ihn dann wieder ein.

# $FAO$

# 1. Muss dieser Rahmen ständig eingesteckt sein?

Ja, dieser Rahmen muss an eine Netzsteckdose angeschlossen sein, damit er funktioniert. Es hat keine eingebaute Batterie.

#### 2. Muss dieser Frame über WLAN mit der Arbeit verbunden sein oder nur während des Einrichtungsprozesses?

Dieser Frame muss eine Verbindung zu einem Wifi-Netzwerk herstellen, um neue Fotos/Videos, Benutzeranfragen und Software-Updates zu erhalten. Ansonsten kann der Frame Fotos oder Videos ohne WLAN-Verbindung wiedergeben.

# 3. Warum kann dieser Frame keine Verbindung zu Wifi herstellen?

Es werden nur 2,4-GHz-WLAN-Netzwerke unterstützt. Wählen Sie das WLAN-Netzwerk aus, zu dem Sie eine Verbindung herstellen möchten, und geben Sie das Kennwort bei Bedarf korrekt ein. Wenn Ihr Wifi-Netzwerk nicht in der Liste enthalten ist, starten Sie Ihren Router neu oder bewegen Sie Ihren Frame näher an Ihren Router. Warten Sie Sekunden und überprüfen Sie ihn erneut.

#### 4. Kann dieser Rahmen an die Wand gehängt werden?

Nein, dieser Rahmen kann nicht an die Wand gehängt werden. Sie können es auf einen Schreibtisch, einen Nachttisch oder ein Regal stellen.

#### 5. Kann ich den Rahmen im Hoch- oder Querformat platzieren?

Sie können den Rahmen horizontal oder vertikal platzieren. Unabhängig von der Rahmenausrichtung werden Fotos im Querformat angezeigt.

#### 6. Wo finde ich die Frame-ID?

Die Frame-ID ist eine 6-stellige Seriennummer, die Sie in Ihrem Frame unter Einstellungen → Geräteinfo finden.

#### 7. Warum kann ich meinen Frame nicht über die App binden?

Bitte beachten Sie, dass es einen Unterschied im Bindungsprozess gibt. Wenn Sie der Rahmenbesitzer oder der erste sind, der den Rahmen bindet, befolgen Sie bitte die Anweisungen unter "Binden Ihres Rahmens über die App", um den Rahmen zu binden.

Wenn Sie nicht der Rahmenbesitzer sind, befolgen Sie bitte die Anweisungen "Andere einladen, Ihren Rahmen über die App zu binden", um den Rahmen zu binden. Nach Erhalt einer Bindungsanforderung muss der Rahmenbesitzer den Fotorahmen bearbeiten und im Menü Benutzerverwaltung auf "Akzeptieren" klicken, um die Bindung zu bestätigen. Wenn die Bindung erfolgreich ist, wird das Benutzerkonto unter Benutzer angezeigt.

#### 8. Warum kann ich meinen Fotorahmen nicht per E-Mail binden?

Binden Sie den Fotorahmen über die App, bevor Sie den Fotorahmen per E-Mail binden. Wenn Sie den Fotorahmen nicht per E-Mail binden können, stellen Sie bitte sicher, dass der Fotorahmen bereits über die App gebunden und aktiviert wurde.

#### 9. Wie binde ich ein Konto ab?

Wenn Sie die Bindung eines E-Mail- oder App-Kontos aufheben möchten, rufen Sie das Menü Benutzerverwaltung auf und klicken Sie auf den gebundenen Benutzer, den Sie löschen möchten. Es wird eine Option zum Löschen eines Benutzers angezeigt.

### 10. Kann ich Fotos und Videos für den Frame freigeben?

Ja, Sie können Fotos und Videos (maximal 30 Sekunden oder 100 MB) für den Frame freigeben.

#### 11. Kann ich Fotos oder Videos von einem Computer übertragen?

Ja, Sie können Ihre Dateien mithilfe der PC-Steuerungsfunktion von einem Computer übertragen. Diese Funktion ist jedoch nur für Windows-Systeme verfügbar.

#### 12. Wo speichern die Fotos und Videos?

Alle empfangenen Fotos und Videos werden im integrierten 16GB-Speicher gespeichert. Es wird geschätzt, dass über 40.000 Fotos mit 300KB/PC gespeichert werden. Der Server speichert die Daten nur 30 Tage lang im Cache, und alle Fotos werden nach 30 Tagen verschlüsselt und gelöscht.

#### 13. Wie kann ich Fotos und Videos löschen?

Rufen Sie die Foto-oder Videobibliothek auf und klicken Sie oben auf die Schaltfläche "Mehr". Wählen Sie die Fotos oder Videos aus, die Sie löschen möchten, und klicken Sie auf "Löschen".

#### 14. Ist es möglich, die Fotos und Videos im Frame remote zu verwalten?

Sie können Fotos und Videos nur direkt im Frame verwalten/exportieren/löschen.

15. Kann ich die Bildübergänge und die Anzeigegeschwindigkeit ändern? Sie können Ihren bevorzugten Diashow-Modus, Intervall und Übergangseffekt in den Albumeinstellungen auswählen.

#### 16. Kann dieser Frame zu einem bestimmten Zeitpunkt automatisch ein-und ausgeschaltet werden?

Sie können zur Einstellung Auto On/Off gehen und die Auto On/Off-Zeit nach Ihren Wünschen einstellen.

#### 17. Kann ich Bilder und Videos zusammen radeln?

Sie können Fotos oder Videos nur separat abspielen. Wenn Sie keine Antwort auf Ihre Frage finden, wenden Sie sich bitte an unser

Kundensupport-Team. Vielen Dank!

# KONTAKTIERE UNS

Bei Fragen zu Dragon Touch-Produkten können Sie sich gerne an uns wenden. Wir werden innerhalb von 24 Stunden antworten.

#### **E-mail: cs@dragontouch.com**

**Offizielle Website: www.dragontouch.com**

# 梱包内容

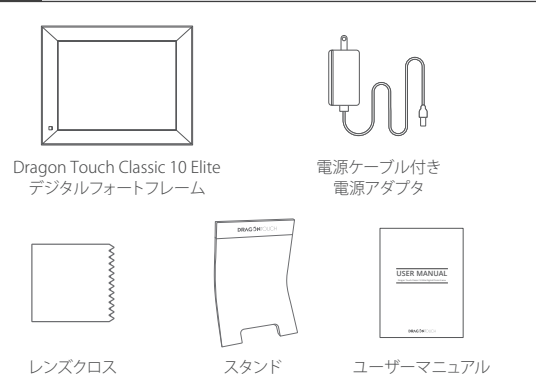

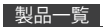

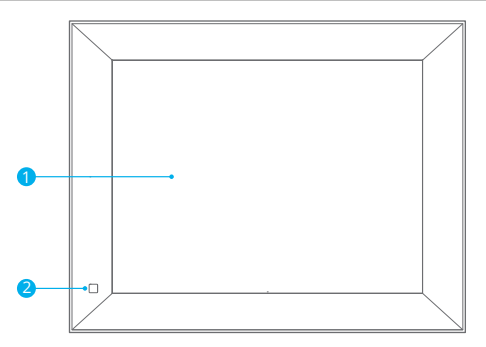

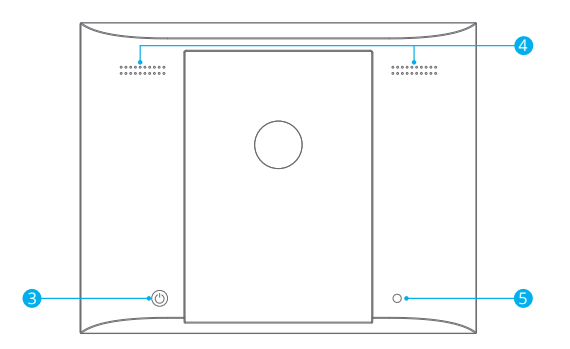

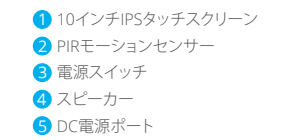

# 操作説明

# **1.** スタンドをフレームに取り付ける

スタンドをフレームの背面に取り付けます。スタンドはマグネット式なので、マグネット のデザインに合わせてフレームを正しい位置に簡単に取り付けることができます。デジ タルフォトフレームは、水平または垂直に配置できます。フレームを縦に置くときは、スタ ンドを左側に設置する必要がありますのでご注意ください。初め設定する場合、フォトフ レームを水平に配置することを強くお勧めします。

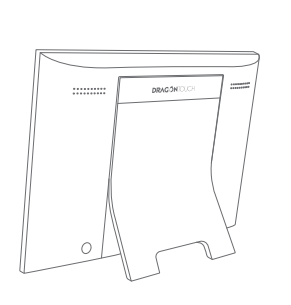

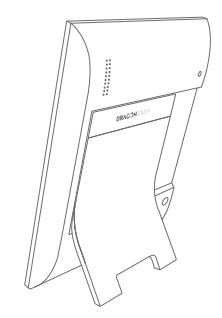

# **2.** 電源を接続

電源ケーブルをフレームに接続し、電源アダプタを壁のコンセントに差し込みます。フォ トフレームの電源が自動的にオンになります。

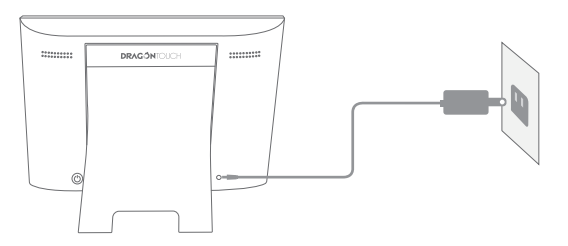

# **3.** 初期設定

初めてシステムに入るとき、いくつかの初期設定(Wifi、デバイス情報、スリープスケジュ ールなど)があります。

# **4. Wifi**を接続

初期設定またはWifi設定でWifiに接続できます。 接続するネットワークを選択し、必要に 応じて正しいパスワードを入力します。ネットワークがリストにない場合は、ルーターを 再起動するか、フレームをルーターの近くに移動し、数秒待ってもう一度確認してくださ い。

# ご注意:

① フォトフレームは2.4GHzのネットワークのみをサポートしています。 ② 私人のネットワークを強くお勧めします。

#### **5.** フレーム**ID**

フレームが初めてWifiに接続すると、アクティブになり、唯一のフレームIDにアクセスで きます。フレームIDは、「設定デバイス情報」で確認できます。フレームIDは、アプリまた はメールでフレームをバインドするために必要です

# アプリ「OURPHOTO」

**1.** アプリ「**OurPhoto**」をダウンロード

App StoreまたはGoogle Playで「OurPhoto」を検索して、モバイルデバイスにアプリ 「OurPhoto」をダウンロードしてインストールしてください。

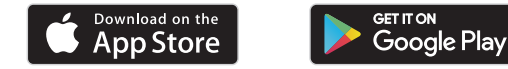

# **2.** アカウントにログイン

- ① アプリ「OurPhoto」を開き、「サインアップ」を選択して、必要な情報をすべて入力しま す(既にアカウントをお持ちの場合は、直接ログインしてください)。
- ② 右矢印アイコンをクリックして、入力したメールを確認します。確認コードがメールに 送信されます。確認コードを確認して入力し、「送信」をクリックしてアカウント登録を 完了します。

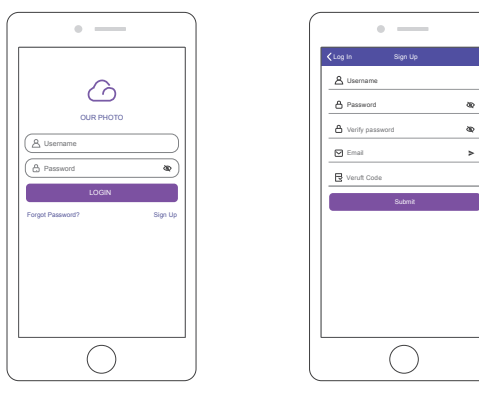

③ 確認コードを確認して入力し、「送信」をクリックしてアカウント登録を完了します。

# **3.** 友達を招待してアプリをダウンロードしてログイン

友達や家族が写真やビデオをアプリでフレームに共有したい場合は、スマホやタブレッ トにアプリ「OurPhoto」をダウンロードしてインストールし、アプリでアカウントにログイ ンすることをお勧めします(下記の「他人を招待してフレームをアプリにバインドする」 を参照)。

# フレームをバインド

# **1.** フレームをアプリにバインド

以下の手順は、フレームの所有者または最初にフレームをバインドするユーザーにの み適用されます。

- ① アプリ「OurPhoto」にサインインします。
- ② デバイスを選択します。

③「私のデバイス」の横の「+」をクリックします。

④ フレームIDを入力してください。

 ご注意:フレームIDは6桁のシリーズ番号で、フレームの「設定」→「デバイス情報」で 確認できます。

⑤ フレームのデバイス名を作成します。

 ご注意:簡単に識別できるように、フレームにはフレームIDの名前を付けることをお 勧めします。たとえば、フレームIDが123456の場合、フレームには「フレーム123456」 と名前を付けてください。

⑥ フレーム専用のメールアカウントを作成します。

 ご注意:簡単に識別できるように、フレームIDを使用してアカウントを作成することを お勧めします。たとえば、フレームIDが123456の場合は、そのような電子メールアカ ウント「frame123456@ourphoto.cn」を作成してください。

⑦ 次に「バインド」をクリックします。

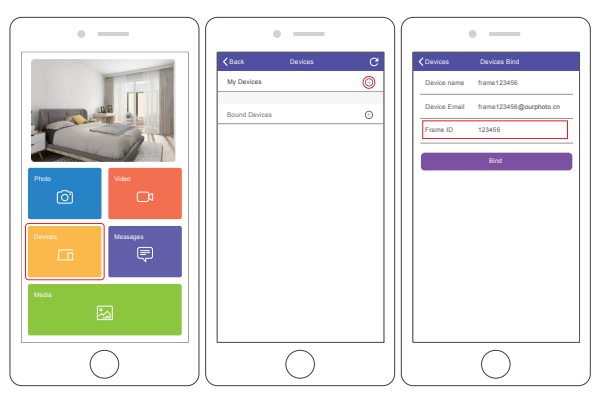

⑧ フレームのバインド要求を確認します。「設定」→「ユーザー管理」→「保留中のユー ザー要求」で、「同意する」をクリックします。

 ご注意:バインディングリクエストを受け入れるには、必ず「新しいユーザーを受け入 れる」をオンにしてください。

⑨ バインドが成功すると、このアカウントがユーザーに表示され、フレームのメインアカ ウントになります。

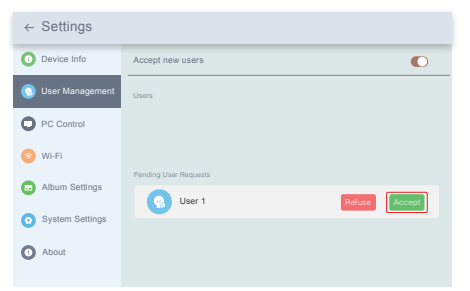

ご注意:上記のスクリーンショットは参照用です。後で最新のファームウェアバージョン に更新してください。

# **2.** 他人を招待してフレームをバインド

以下の手順は、フレームをバインドする非フレーム所有者にのみ適用されます。また、 バインドには、フレームの所有者が操作してフレームを確認する必要があります。

- ① 友達がアプリ「OurPhoto」をダウンロードし、アプリで自分のアカウントにログインす ることを確認します。
- ② アカウントでアプリを操作し、「デバイス」→「バインドされたデバイス」を選択し、 「+」をクリックします。
- ③ フレームIDを入力してください。 ご注意:フレームIDは6桁のシリーズ番号で、フレームの「設定」→「デバイス情報」で 確認できます。このフレームIDを友達に知らせてください。
- ④ フレームのデバイス名を作成します。

 ご注意:簡単に識別できるように、友達にはフレームIDの後にフレームに名前を付け ることをお勧めします。たとえば、フレームIDは123456で、フレームに「フレーム 123456」という名前を付けてください。

⑤ 次に「バインド」をクリックします。

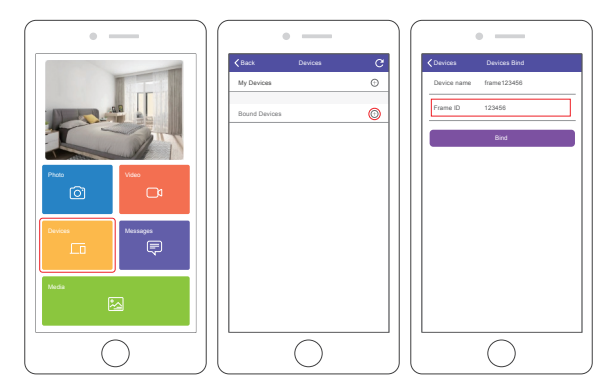

フレーム所有者について、フレームのバインド要求を確認する必要があります。 「設定」→「ユーザー管理」→「保留中のユーザー要求」で、「同意する」をクリックします。 バインドされたユーザーは、フレームで検索できます。

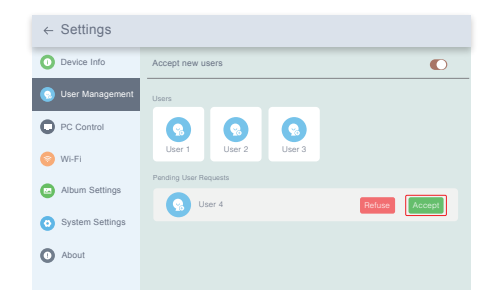

ご注意:上記のスクリーンショットは参照用です。後で最新のファームウェアバージョン に更新してください。

# **3.** フレームをメールでバインド

- あなたとあなたの友達はあなたのメールアカウントをフレームにバインドできますの で、メールでフレームに写真を共有することができます。メールでバインドする前に、 フォトフレームが既にアクティブ化され、アプリでバインドされていることを確認してく ださい。 そうしないと、電子メールを介してフレームを正常にバインドできません。
- ①「bd +フレームID」という件名のメールをフレームのメールアカウント(フレームを初 めてバインドしたときに作成したアカウント)に送信します。たとえば、フレームIDは 123456なので、「bd123456」という件名のメールをフレームのメールアカウントに 送信します。
- ② 数秒で、アプリ「OurPhoto」のチームから確認メールが届き、メールアカウントが正常 にフレームにバインドされます。バインドされたメールアカウントは、ユーザー管理 インターフェースでも確認できます。

# 写真とビデオをアップロード

**1.** アプリで写真とビデオをアップロード

- ① アプリ「OurPhoto」を開き、アカウントにログインします。アカウントを既にフレーム にバインドしたことを確認してください。
- ②「メディア」をクリックして、写真またはビデオをモバイルデバイスにアップロードしま す。アップロードする写真またはビデオを選択し、送信先のフレームを選択し、右矢印 アイコンをクリックして確認します。
- ③ 写真またはビデオをクリックして新しい写真または ビデオを撮り、送信したいフレームを選択します。 右矢印アイコンをクリックして確認します。
- ④ フォトフレームは数秒で写真や動画を受け取ります ので、フレーム内の写真や動画ライブラリを確認で きます。

ご注意:

- フレームが写真やビデオを受信しなかった場合は、 製品を再起動するか、ネットワークを確認してくだ さい。
- ビデオクリップは30秒または100MBに制限されて います。
- アプリはフレームに完全の画像を送信できます。 アプリのバージョンが1.1.94(iOS/1.0.4(Android) 以上であることを確認してください。

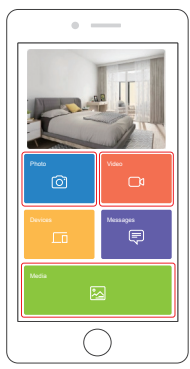

# **2.** メールで写真をアップロード

フレームのメールアドレスに写真を添付してメールを送信します。 写真は数秒で届きま す。フレームの写真またはビデオライブラリを確認できます。

# ご注意:

- 動画はメールでアップロードできません。
- 写真をアップロードする前に、メールでフレームを正常にバインドしたことを確認して ください。

# **3.** コンピュータで写真とビデオをアップロード

- ① フレームとコンピュータが同じネットワークに接続されていることを確認します。
- ② フレームで、PC制御インターフェイスの「設定」→「PC制御」に入ります。「スタートボタ ン」をクリックすると、画面にFTPアドレスが表示されます。
- ③ パソコンでエクスプローラーを開きます。ファイルエクスプローラーで、アドレスバー にFTPアドレスを入力します。
- ④ 次に、転送したい写真とビデオのファイルを、コンピューターに表示されたフレーム フォルダーにドラッグアンドドロップします。
- ⑤ PCフレームの「停止」をクリックして、 PCの接続とアップロードを終了します。
- ⑥ 写真やビデオは数秒で届きます。フレームの写真またはビデオライブラリを確認で きます。

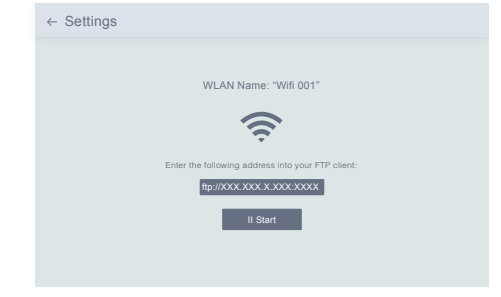

ご注意:上記のスクリーンショットは参照用です。後で最新のファームウェアバージョン に更新してください。

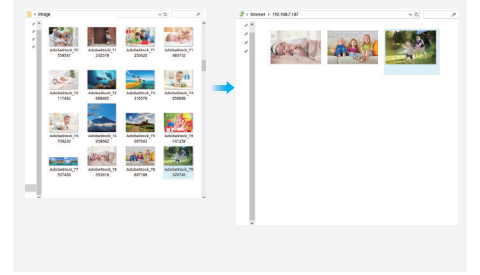

# 写真と動画を削除

# **1.** 写真/ビデオライブラリのファイルを削除する

- ① 写真またはビデオライブラリに入り、「内部ストレージ」を選択すると、内部メモリに 保存されているすべての写真またはビデオが表示されます。
- ② 右上のアイコン「詳細」をクリックし、フレームから削除したい写真またはビデオを 選択します。
- ③ 上部のアイコン「削除」をクリックし、「OK」を選択して写真またはビデオを削除します。

# **2.** スライドショーのファイルを削除する

- ① 画面に写真や動画が表示されている状態で、削除したい写真や動画をクリックしま す。
- ② メニューの下部のアイコン「削除」をクリックし、「OK」を選択して写真またはビデオを 削除します。

# **3.** アルバム設定でファイルを削除する

内部ストレージからすべての写真を削除します。

# 設定メニュー

#### **1.** デバイス情報

フレームIDとアプリ情報を確認できます。

#### **2.** ユーザー管理

新しいユーザーのリクエストを受信または拒否するには、「新しいユーザーを受け入れ る」ボタンをオン/オフにします。

「コーザー」の下で、バインドされたコーザーを表示および管理できます。管理するアカ ウントを選択すると、サブメニューでアカウントの写真の表示、名前のコメント、ユーザ ーの削除、ユーザーと写真の削除を行うことができます。

保留中のユーザーリクエストの下にある新しいユーザーリクエストを確認/拒否します。

# **3. PC**コントロール

PCコントロール機能には、コンピューターから写真やビデオをアップロードするのに役 立ちます。

ファイルをアップロードするには、フレームとコンピュータが同じネットワークに接続さ れていることを確認してください。画面にネットワークステータスが表示されます。 「開始」をクリックし、コンピューターのFTPアドレスを入力してファイルをアップロードし (前に「写真とビデオのアップロード」の説明を参照してください)、「停止」をクリックして 終了します。

#### **4. Wifi**

接続したいネットワークをリストから選択できます。

#### **5.** アルバム設定

• フルスクリーン

この設定をオンにすると、写真が全画面で表示されます。

• スライドショー

スライドショーの時間を設定して、一定時間操作がないとフレームに写真が自動的に 表示されるようにすることができます。

# • スライドショーモード

写真を表示するには、順次モードまたはランダムモードを選択できます。

# • スライドショーの間隔

スライドショーの間隔を設定して、各写真の表示時間を調整できます。

 • スライドショーのトランジション効果 スライドショーの切り替え効果を選択できます。

#### • 写真を削除する

内部ストレージからすべての写真を削除します。

#### • デフォルト設定を復元する

フレーム上のすべてのユーザー情報、カスタマイズされた設定、ファイルが削除されま す。

#### **6.** システム設定

• サウンド

メディアの音量を調整できます。

- ディスプレイ
- ① 明るさ

画面の明るさを調整できます。

② 吊り玉

 このボタンをオンにすると、停止したボールが画面に表示されます。 これは簡単にホ ームページに移動して音量を調整するのに役立つクイックナビゲーションキーです。

#### ③ モーションセンサー

 モーションセンサーをオンにすると、一定時間にモーションが検出されない場合、フ ォトフレームの画面が自動的にオフになります。 動きが検出されるか、誰かが画面を 通り過ぎると、画面がオンになります。

#### ④ 自動回転機能

 このボタンをオンにすると、フレームの配置に応じて、ディスプレイが自動的に横また は縦の位置に調整されます。

# • 日付と時間

お好みに合わせて日時を設定できます。

 • 言語: English, Deutsch, Español, Français, Italiano, 日本語,简体中文 システム言語を選択します。

# **7.** 自動オンとオフ

自動オン/オフ時間をスリープスケジュールとして設定して、特定の時間にディスプレイ を自動的にオン/オフにすることができます。

フレームがスリープモードのときに、背面の電源ボタンを押してディスプレイを復帰さ せます。

#### **8.** データの初期化

① まず、フレームをネットワークから切断してください。 ②「すべてのユーザーを削除し、デバイスを非アクティブに戻す」のチェックを外します。 ③ OKをクリックするとフレームがリセットされます。 ご注意:フォトフレームが異常に動作したりクラッシュしたりした場合は、電源ボタンを 約10秒間押し続けて強制的にシャットダウンしてから、再びオンにします。

#### FAQ

1. このフォトフレームは常に電源を接続する必要がありますか? はい、このフレームを機能させるには、ACコンセントに接続する必要があります。 バッテ リーは内蔵されていません。

#### 2. このフレームはWifiで接続する必要がありますか?

このフレームは、セットアップ、新しい写真/ビデオの受信、ユーザー要求とソフトウェア の更新の受信のためにWi-Fiネットワークに接続する必要があります。 それ以外は、フレ ームはWi-Fi接続なしで写真/ビデオのみを再生できます。

# 3. このフレームがWifiに接続できないのはなぜですか?

2.4GHz Wifiネットワークのみをサポートします。接続するWifiネットワークを選択し、 必要に応じてパスワードを正しく入力します。 Wi-Fiネットワークがリストにない場合は、 フレームをルーターに近づけるか、フレームを再起動し、数秒待ってからもう一度確認 してください。

#### 4. このフレームを壁に掛けることはできますか?

いいえ、このフレームを壁に掛けることはできません。 それを机、ナイトスタンド、または 棚に置くことができます。

# 5. フレームを縦向きまたは横向きに配置できますか?

フレームは水平または垂直に配置できます。フレームの向きに関係なく、写真は横向き で表示されます。

# 6. フレームIDはどこにありますか?

フレームIDは6桁のシリーズ番号で、フレームにあります。設定→デバイス情報。

# 7. アプリでフレームをバインドできないのはなぜですか?

製本工程に違いがございますのでご了承ください。フレームの所有者または最初にフレ ームをバインドする場合は、「アプリでフレームをバインドする」の指示に従ってフレー ムをバインドしてください。 フレームの所有者でない場合は、「他のユーザーを招待して フレームをアプリにバインドする」の手順に従ってフレームをバインドしてください。 アプリからバインド要求を送信した後、フレームの所有者がフォトフレームを操作し、 「ユーザー管理」メニューの「承諾」をクリックする必要があります。バインドが成功する と、ユーザーアカウントがユーザーに表示されます。

# 8. メールでフレームをバインドできないのはなぜですか?

メールでフレームをバインドする前に、アプリでフレームをバインドしてください。メー ルでフレームをバインドできない場合は、アプリでフレームがバインドされ、アクティブ 化されていることを確認してください。

# 9. アカウントのバインドを解除するにはどうすればよいですか?

メールまたはアプリアカウントのバインドを解除する場合は、[ユーザー管理]メニュー に移動し、削除するバインドされたユーザーをクリックしてください。オプションが表示 されます。

# 10. 写真やビデオをフレームに共有できますか?

はい、写真とビデオの両方(最大30秒または100MB)をフレームに共有できます。

11. コンピューターから写真やビデオを転送できますか? はい、PCコントロール機能を使用してコンピューターからファイルを転送できますが、 この機能は現在Windowsシステムのみをサポートしています。

# 12. 写真とビデオはどこに保存されますか?

受信したすべての写真とビデオは、内蔵の16GBメモリに保存され、300KB/pcの写真を 4万枚以上保持すると推定されています。 Dragon Touchサーバーはデータを30日間の みキャッシュし、すべての写真は30日後に暗号化されて削除されます。フォトフレームが オフラインのときに送信された写真をフォトフレームで受信できるようにします。

#### 13. 写真やビデオを削除するにはどうすればよいですか?

写真またはビデオライブラリを入力し、上部の[詳細]ボタンをクリックします。 削除した い写真またはビデオを選択し、「削除」をクリックします。

# 14. フレーム内の写真やビデオをリモートで管理することはできますか?

フレーム内の写真とビデオを管理/エクスポート/削除するのみできます。

#### 15. 画像の遷移と表示速度を変更できますか?

アルバム設定で、お好みのスライドショーモード、間隔、トランジション効果を選択でき ます。

# 16. 写真とビデオを一緒にサイクリングできますか? 写真またはビデオを個別に再生することしかできませんでした。

問題の回答が見つからない場合は、カスタマーサポートチームにお問い合わせくださ い。ありがとうございます。

#### アフターサービス

何かご不明な点がありましたら、メールまたは電話でお気軽にお問い合わせください。 こちらは全力を尽くして対応いたします。

# **E-mail: cs@dragontouch.com** 公式サイト**: www.dragontouch.com**